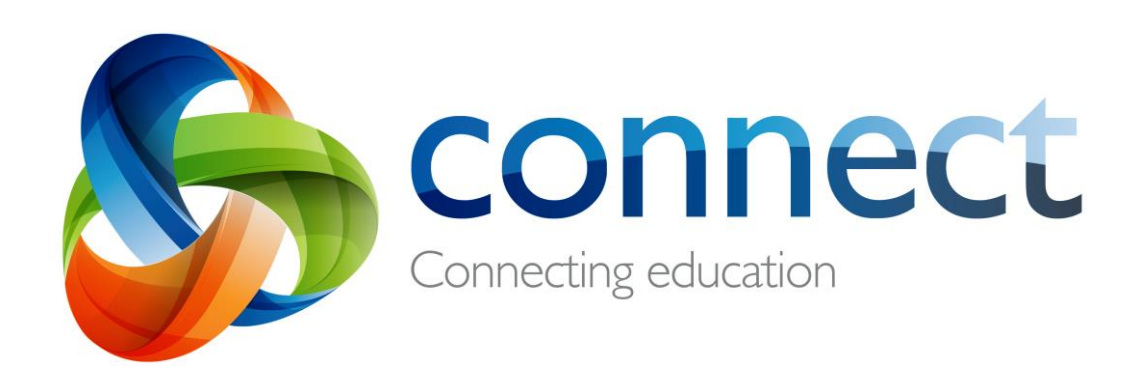

راهنمای گام به گام برای والدین

Connect یک محیط منسجم آنالین است که توسط اداره آموزش و پرورش WA برای کارمندان، دانش آموزان مدارس عمومی و والدین آنها طراحی شده است. مشخصات ایمن ورود شما به Connect شامل یک **شماره P**( شماره ای که با حرف P شروع می شود( و **رمز عبور** می شود که مدریه فرزندتان آن ها را برای شما **ایمیل** خواهد کرد.

**connect.det.wa.edu.au در وارد Connect شوید**

### **Connect: ورود**

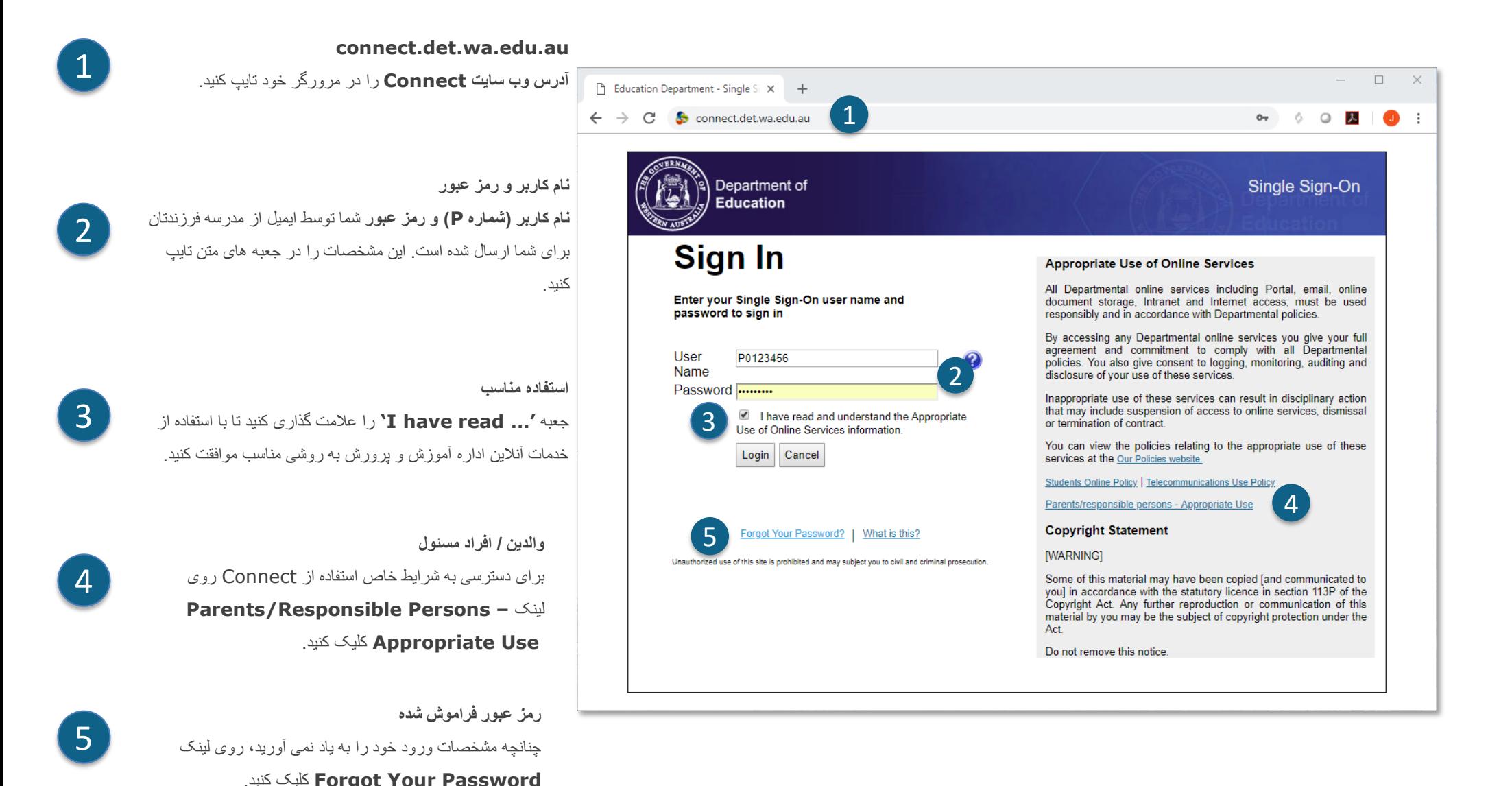

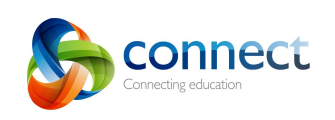

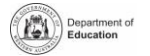

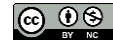

# **Connect: نام کاربر یا رمز عبور فراموش شده**

1

E

2

Next

Department of **Education** 

**Select Correct User** 

Cancel

Forgot your User Name or Password?

Your email address has matched more than one user:

Jan (P00 ) - Portal/Vac Swim Login O Janet (POO ) - Connect Parent Account

**آدرس ایمیل ثبت شده**  آدرس ایمیل خود را تایپ کنید )همان آدرس ایمیل ثبت شده در مدرسه

فرزندتان( و روی **Next** کلیک کنید.

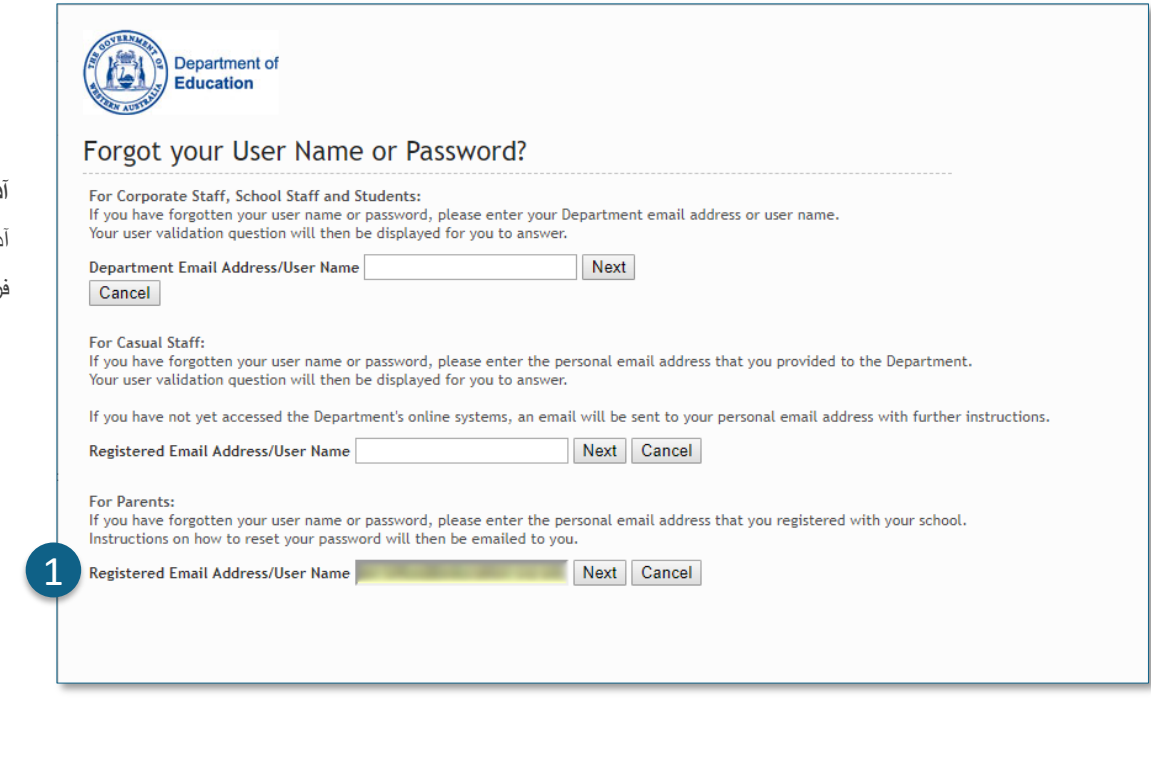

#### **نام کاربر و رمز عبور**

اگر در گذشته برای سایر خدمات آنالین اداره آموزش و پرورش WA( مانند VacSwim )ثبت نام کرده اید،

ممکن است بیش از یک شماره P داشته باشید. گزینه **Account Parent Connect** را انتخاب کنید و

#### روی **Next** کلیک کنید.

یک ایمیل به آدرس ایمیل منتخب شما ارسال خواهد شد که به شما اجازه می دهد رمز عبور خود را تغییر دهید.

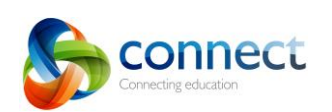

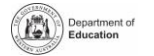

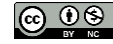

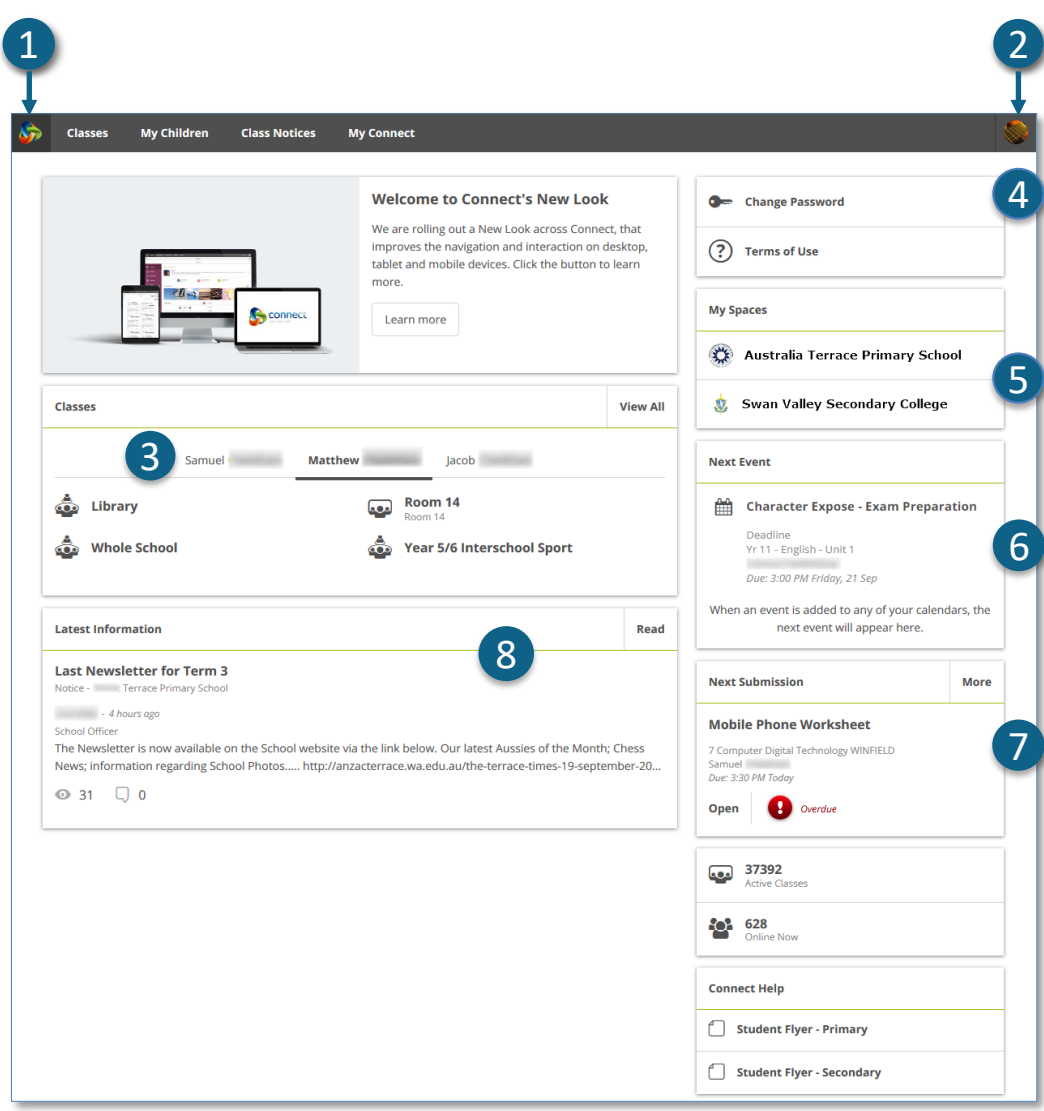

#### **موعد ارائه تکلیف بعدی**

موعد ارائه تکلیف بعدی را مشاهده کنید. برای مشاهده موعد سایر تکالیف بر روی کلید **More** کلیک کنید.

### **آخرین اطالعات**

آخرین اعالمیه از فضای کالس یا مدرسه را مشاهده کنید.

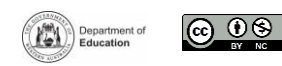

Step-by-step guide for parents

connect.det.wa.edu.au

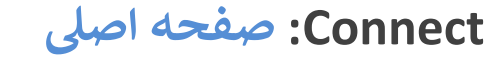

**نوار ناوبری**

از **پیوند های** قسمت باال برای دسترسی به بخش های متفاوت Connect استفاده کنید. برای بازگشت به صفحه اصلی روی **لوگوی** Connect کلیک کنید.

**خروج**  برای خروج ایمن از Connect، بر روی **نماد سمت راست باالی صفحه** کلیک کنید.

**تمامی کالس های فرزندتان**  تمامی کالس های Connect برای هر یک از فرزندتان را در جعبه **Classes** مشاهده کنید. برای ورود به آن کالس بر روی **نام کالس** کلیک کنید.

**تغییر رمز عبور**  برای تغییر دادن رمز عبور خود و دسترسی به سایر گزینه های پروفایل خود بر روی **Password Change** کلیک کنید.

**فضای مدرسه** 

برای مشاهده آخرین اعالمیه ها و اطالعات مرتبط به مدرسه بر روی **فضای نام مدرسه**  کلیک کنید.

**رویداد بعدی** 

8

رویدادهای آتی مدرسه و کالس و موعد تکالیف همه فرزندان خود را مشاهده کنید.  $\overline{6}$  (except for  $\overline{7}$ )

onnect

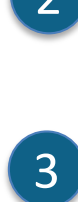

2

C

A

1

**D** 4

E

## **Connect: کالس ها**

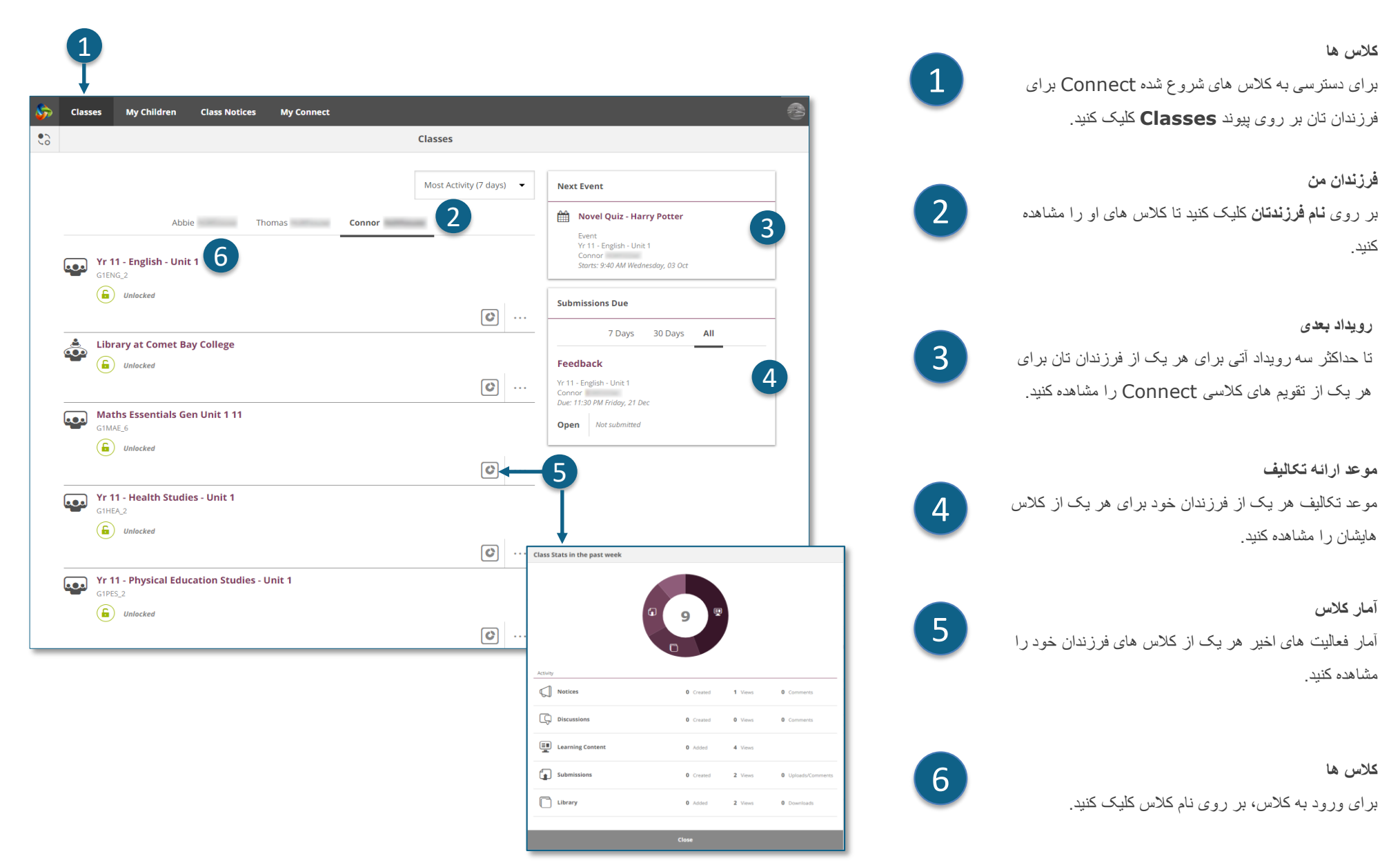

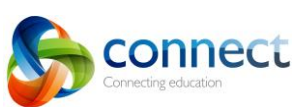

 $\circledcirc$ 

(AM) Department of

## **Connect: کالس ها**

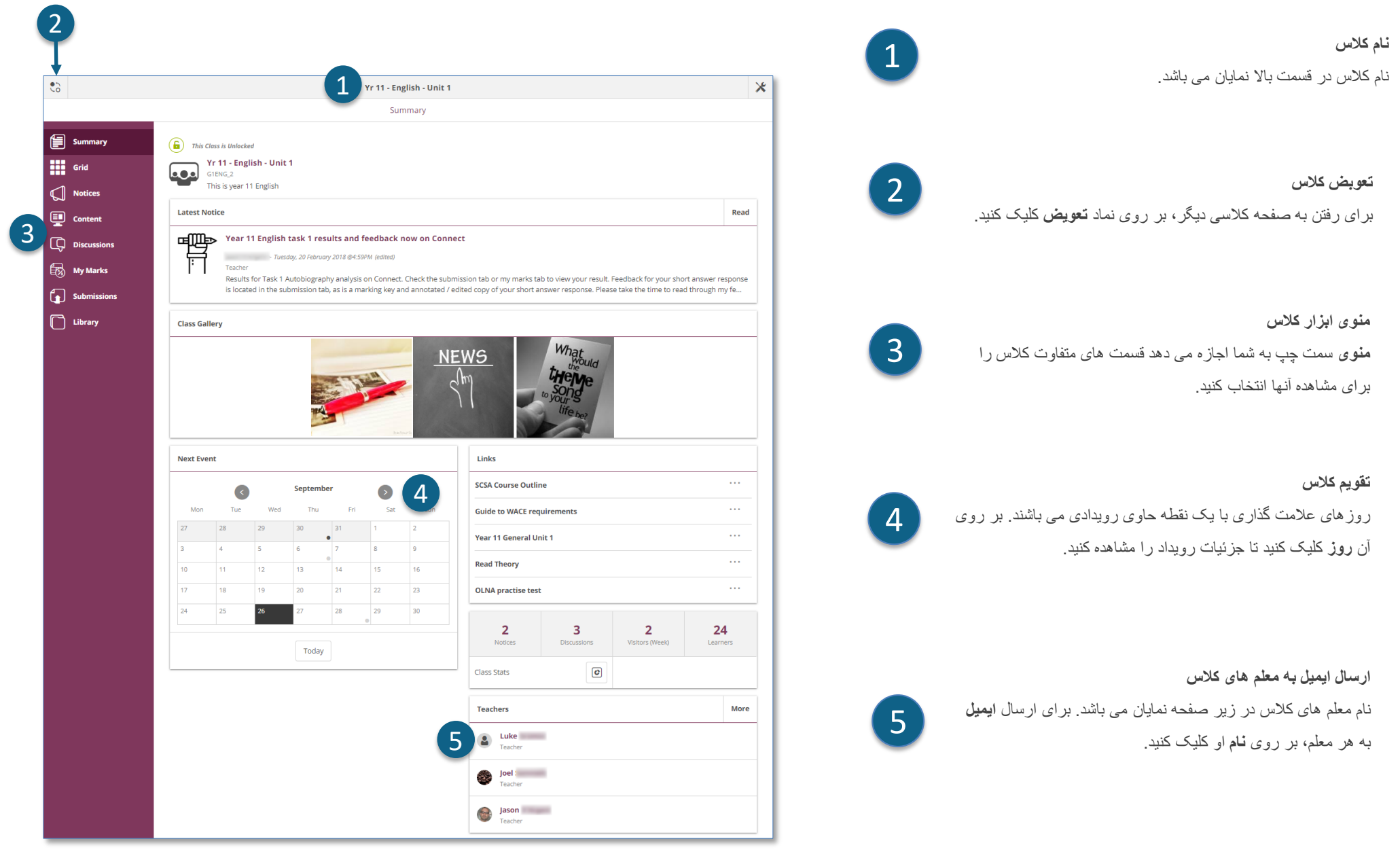

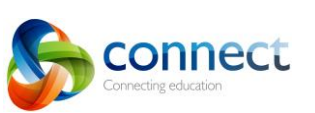

 $\bigcirc$   $\bigcirc$   $\bigcirc$ 

Department of

# **Connect: روی دستگاه های کوچک**

#### **طراحی واکنش گرا**

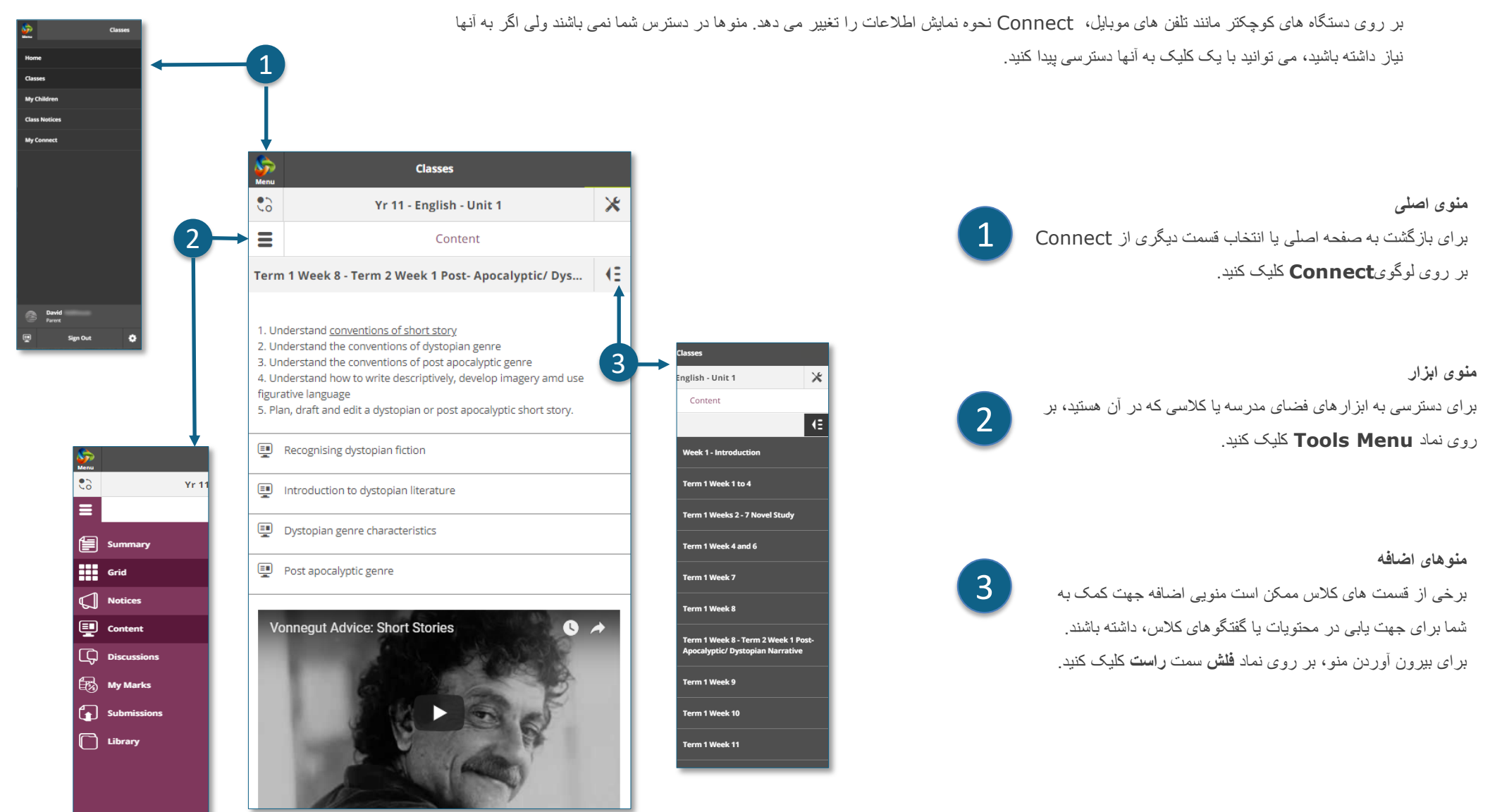

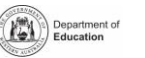

 $\otimes 0$ 

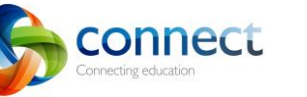

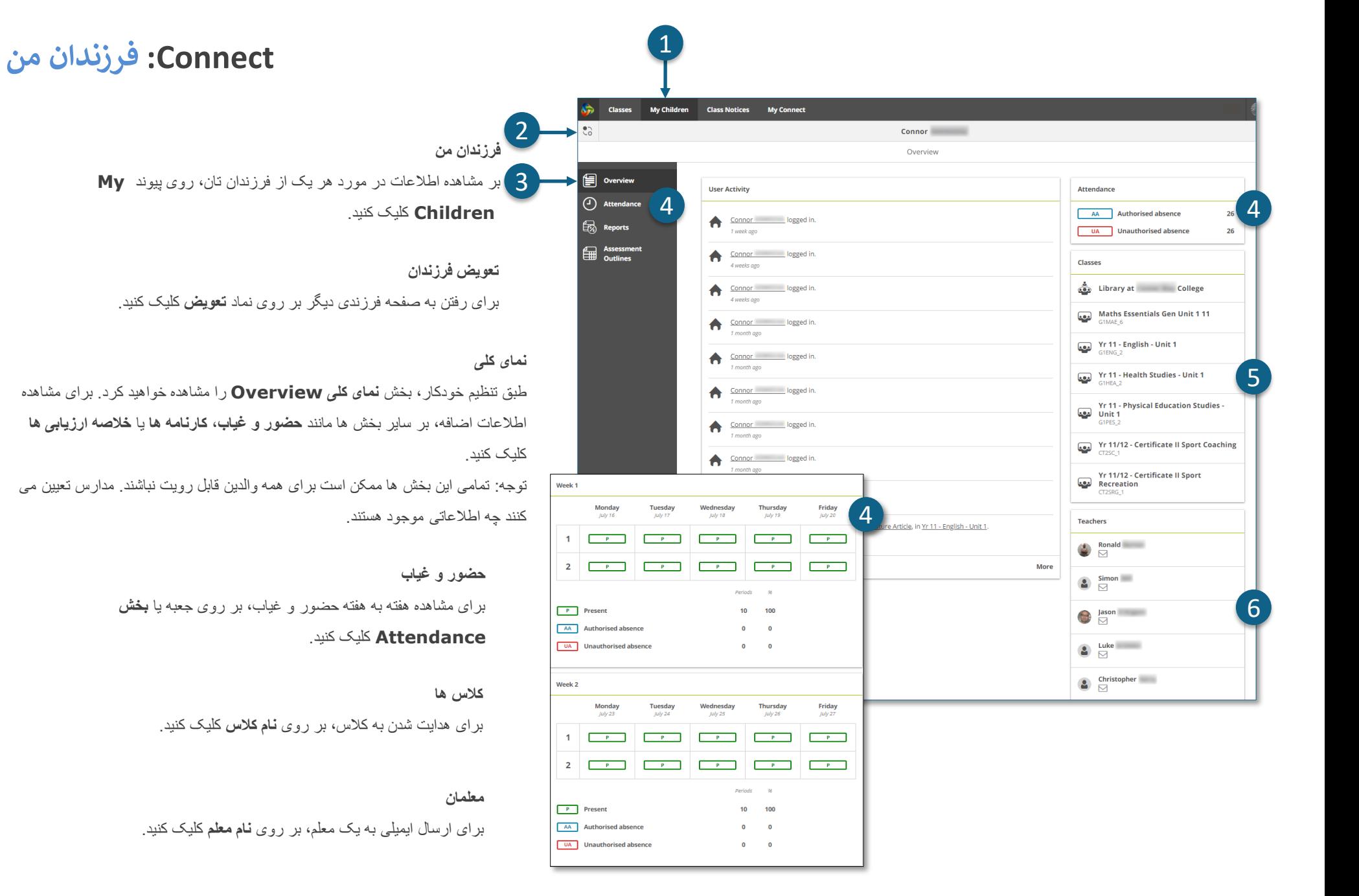

Step-by-step guide for parents

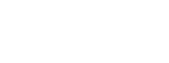

Department of

2

1

3

4

5

6

onnect

necting education

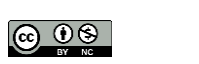

## **Connect: کارنامه های دانش آموز**

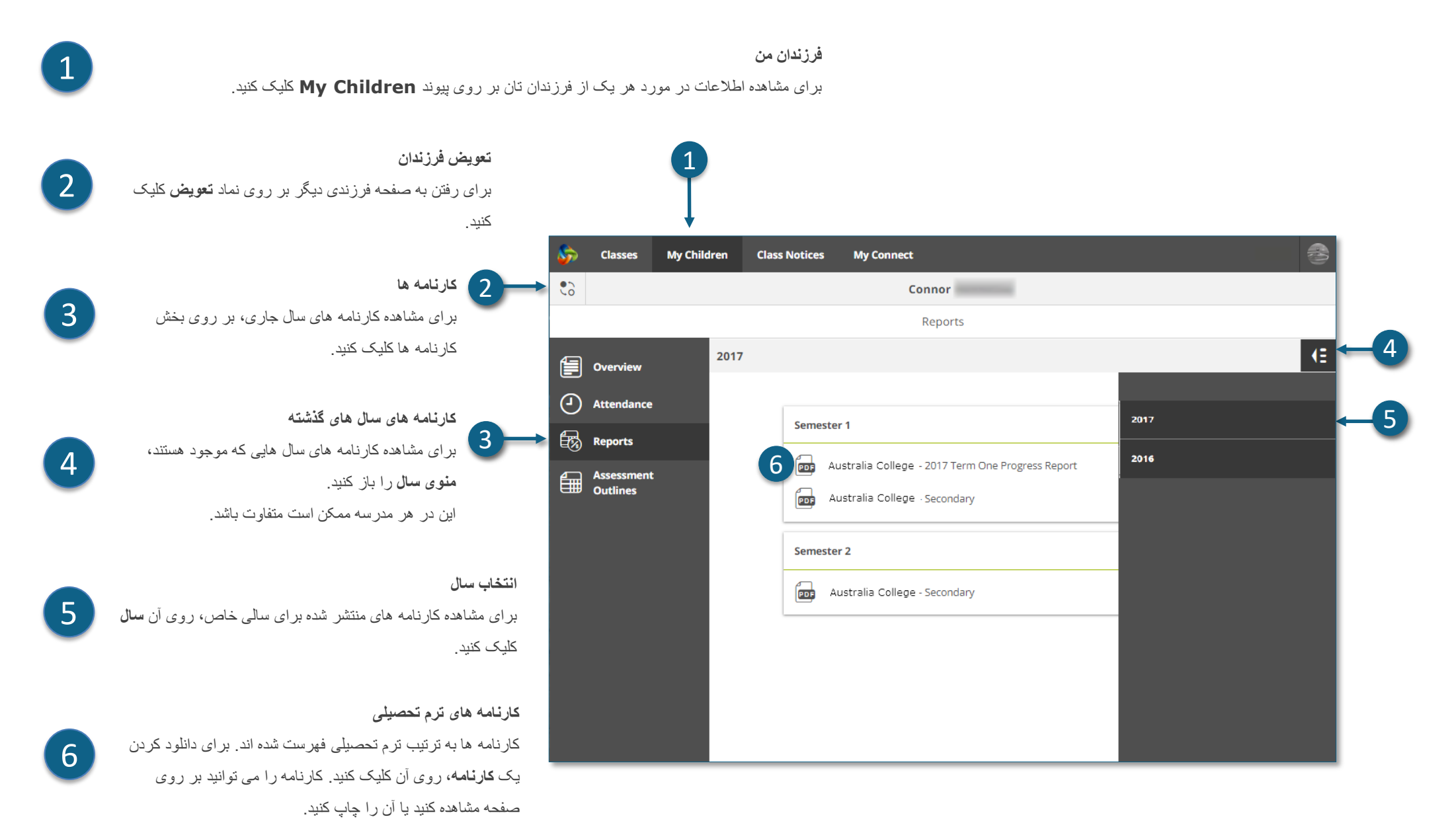

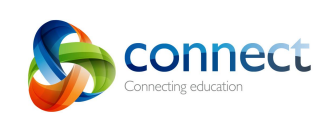

 $\circledcirc$ 

Department of

Step-by-step guide for ponnect.det.wa.edu.au step-by-step guide for ponnect.det.wa.edu.au

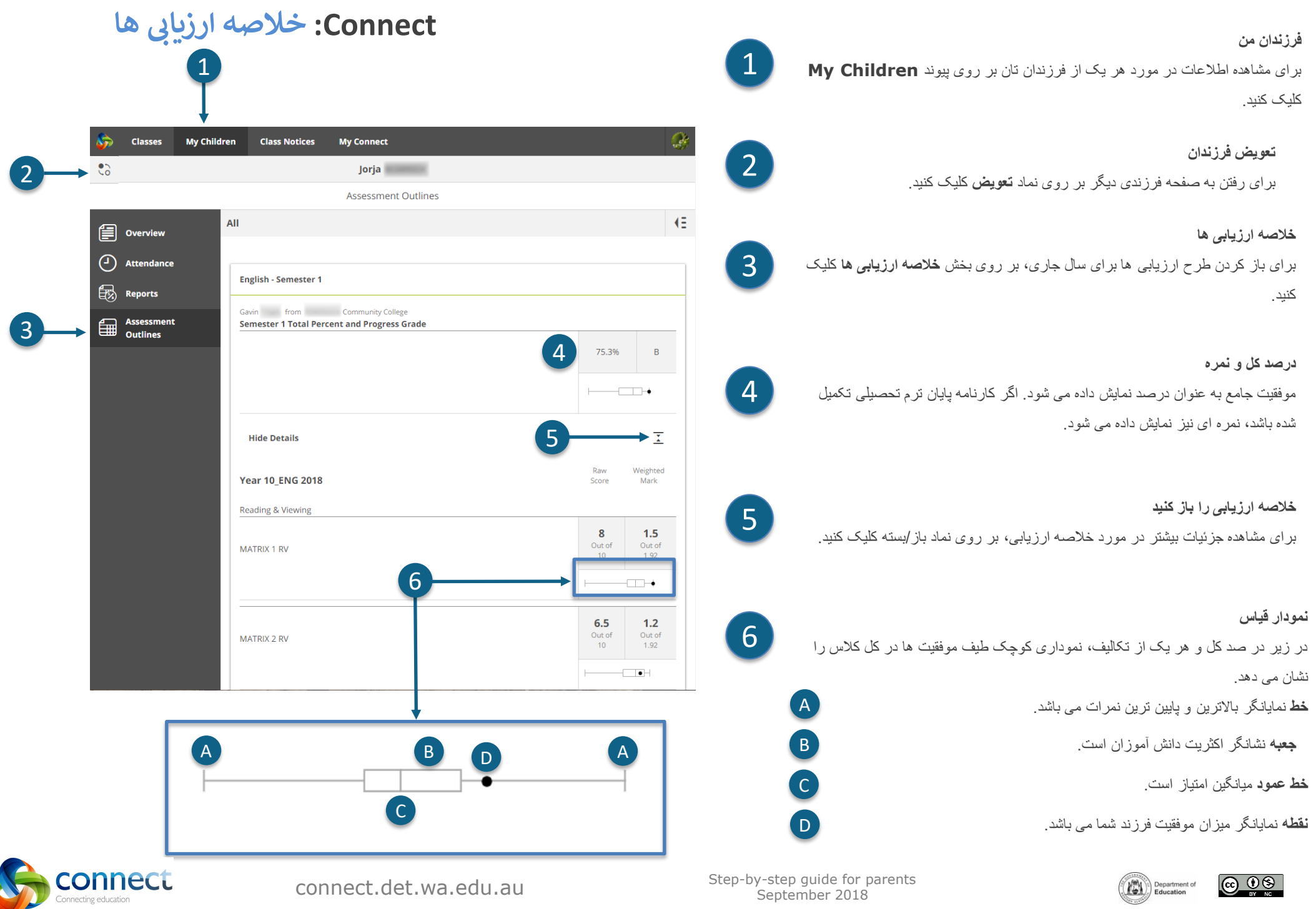

### **Connect: اعالمیه های کالس**

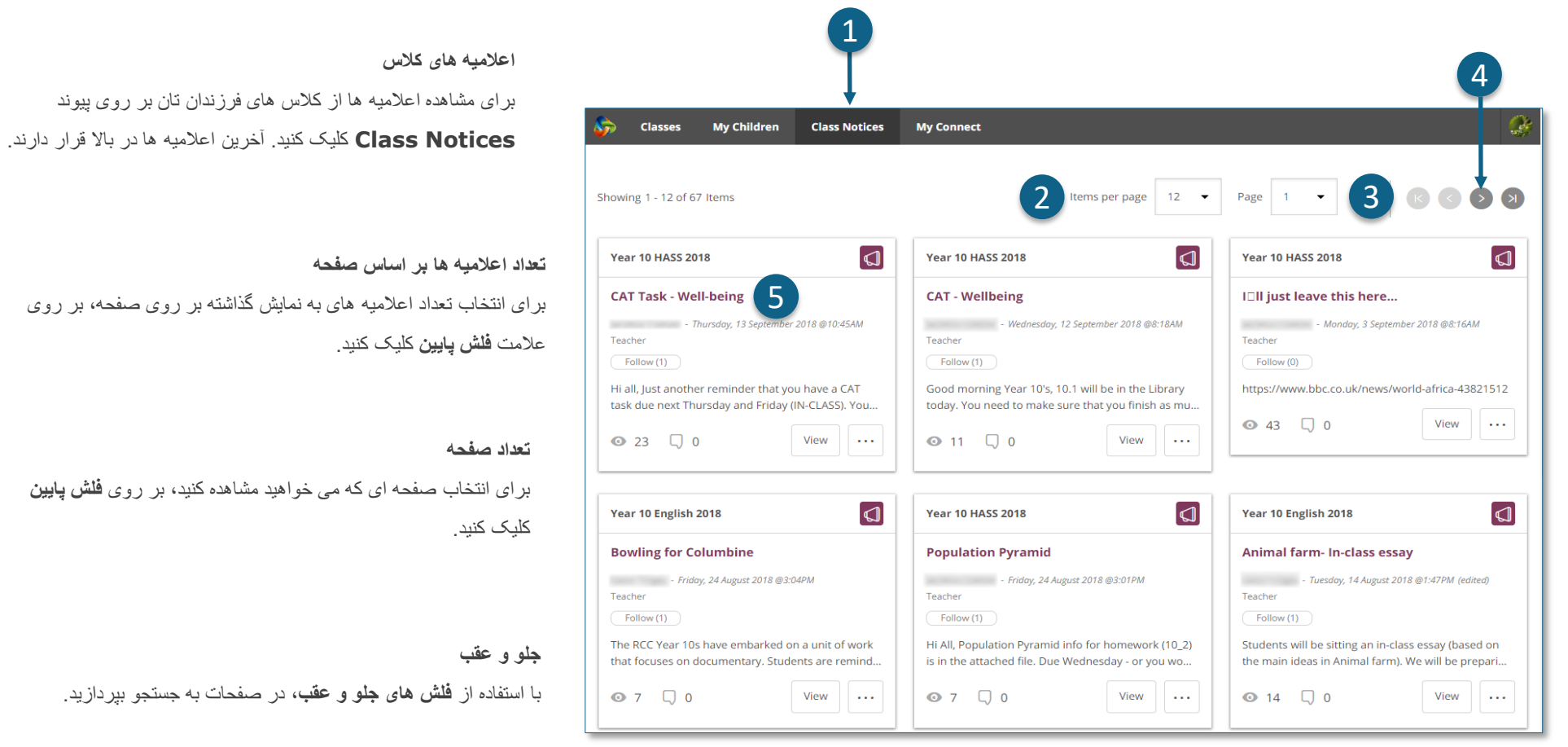

**اعالمیه ای را باز کنید** برای باز کردن یک اعالمیه، بر روی عنوان آن کلیک کنید.

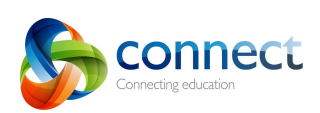

 $\boxed{2}$ 

 $\bullet$ 

3

 $\boxed{4}$ 

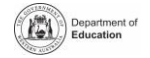

## **Connect: پروفایل Connect من**

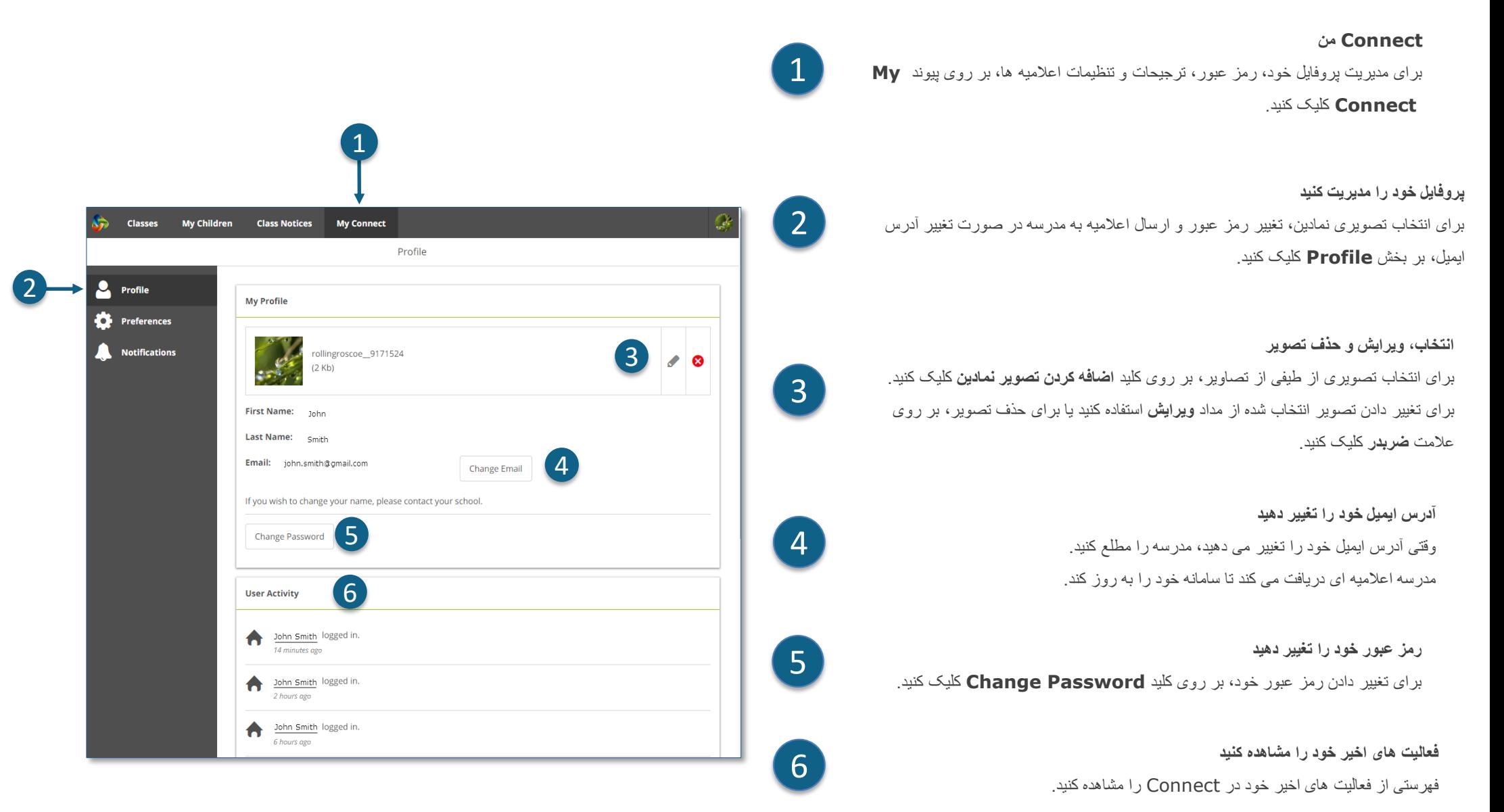

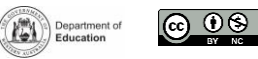

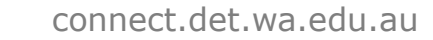

onnect

inecting education

## **Connect: ترجیحات Connect من**

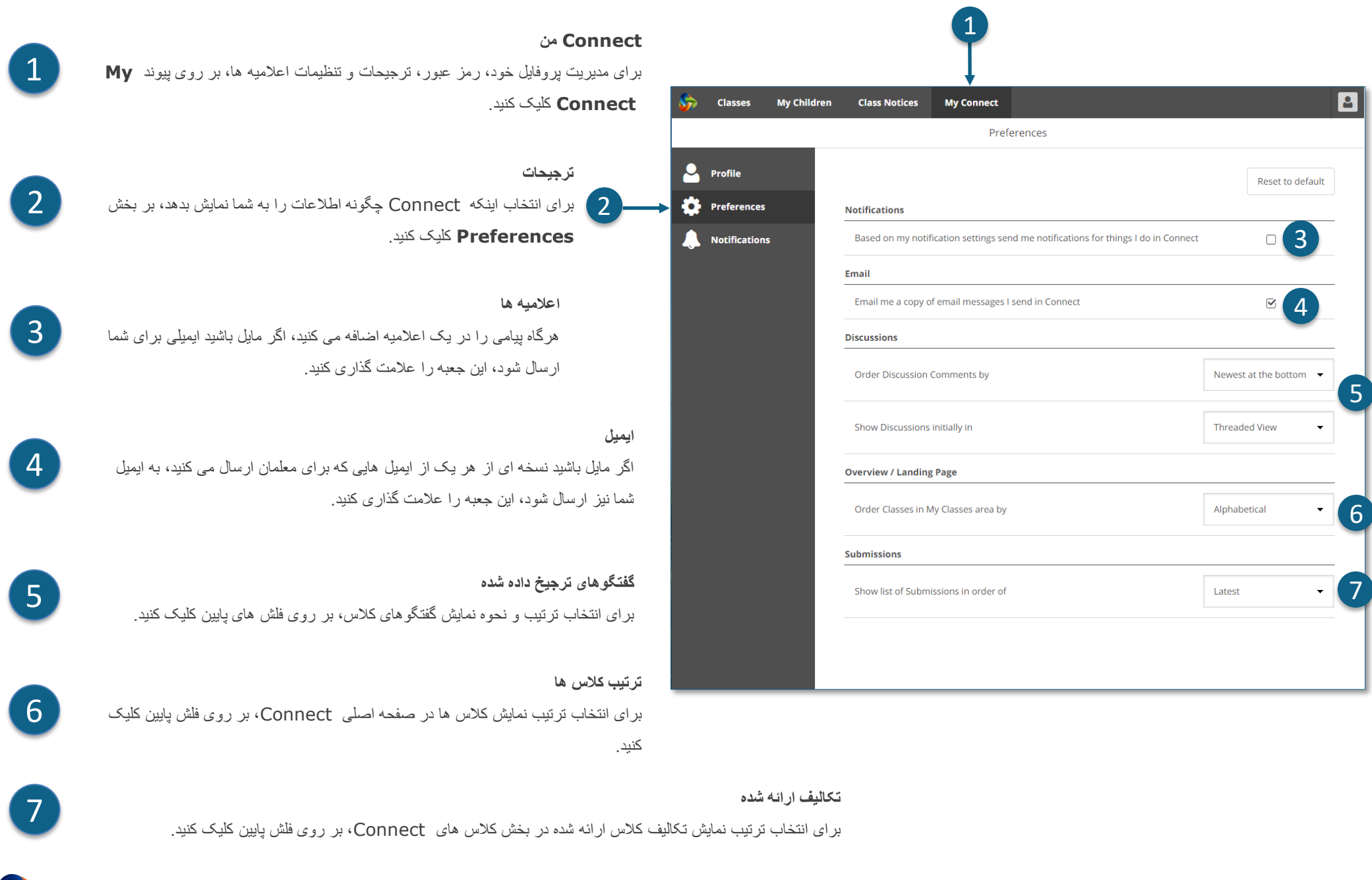

connect.det.wa.edu.au

**CONNECt**<br>Connecting education

Step-by-step guide for parents

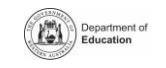

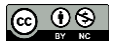

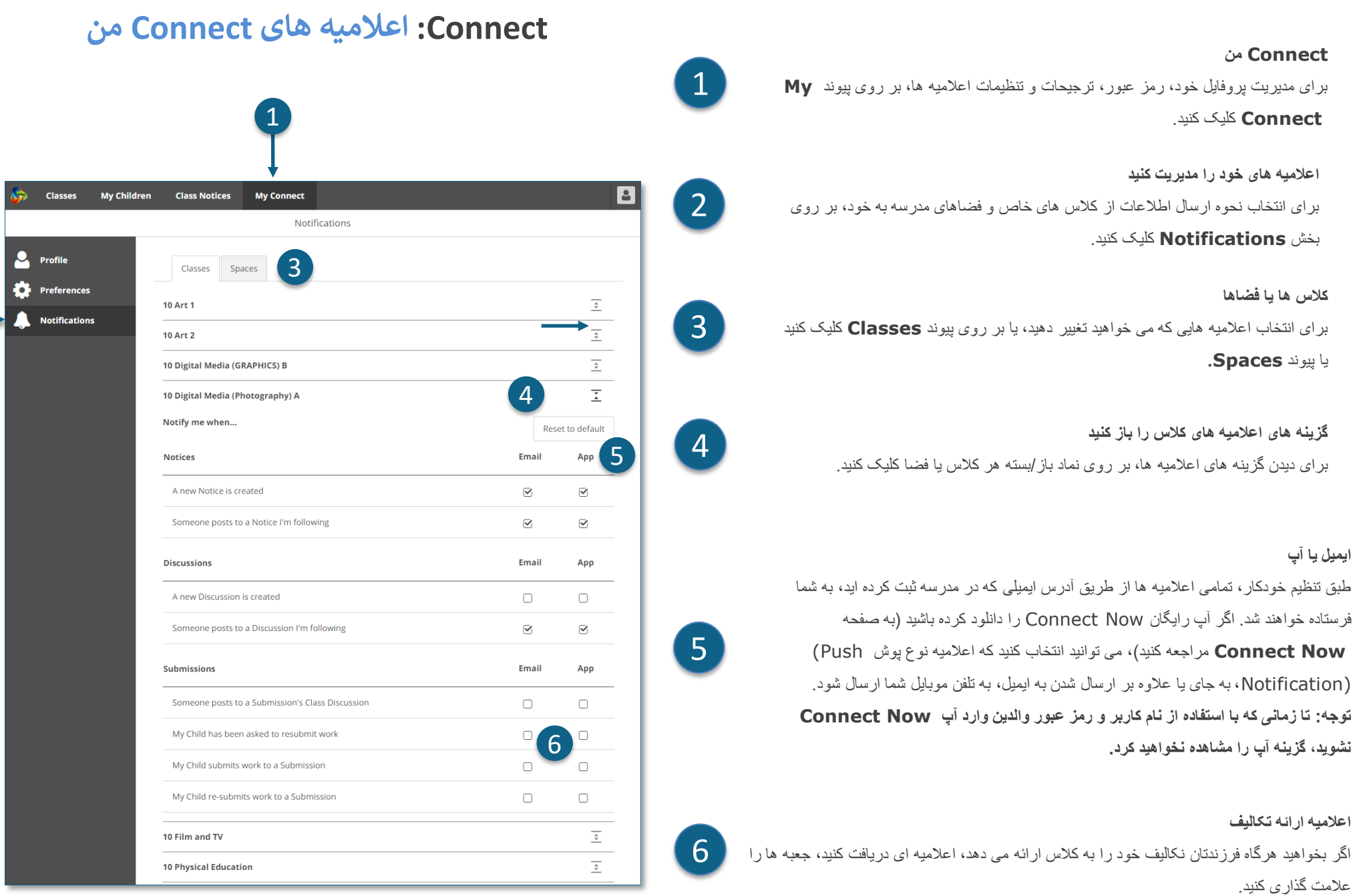

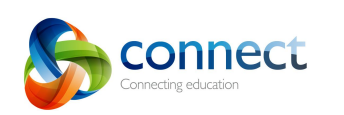

2

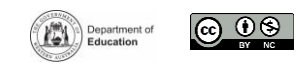

**ایمیل یا آپ** 

# **Connect: آپ Now Connect برای دستگاه های موبایل**

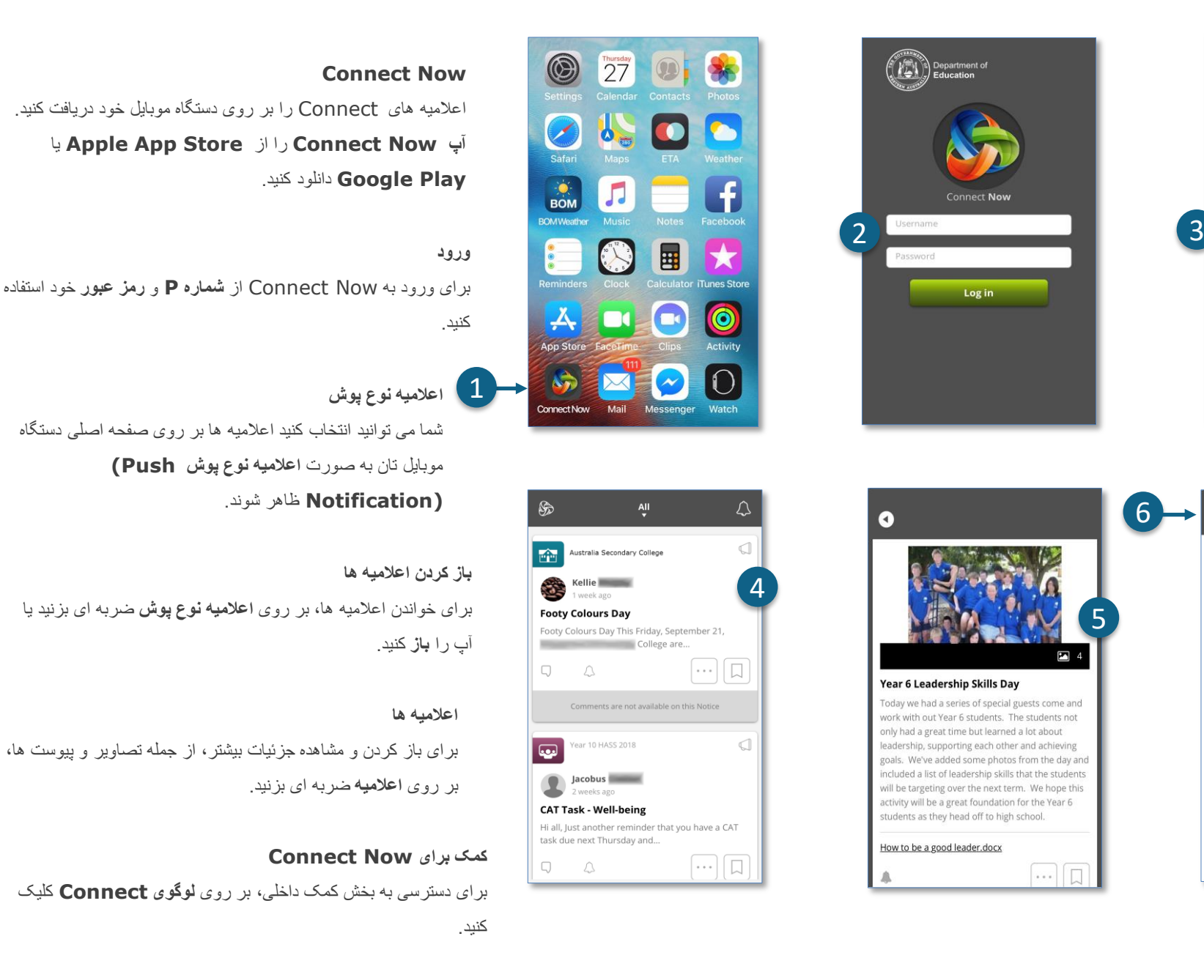

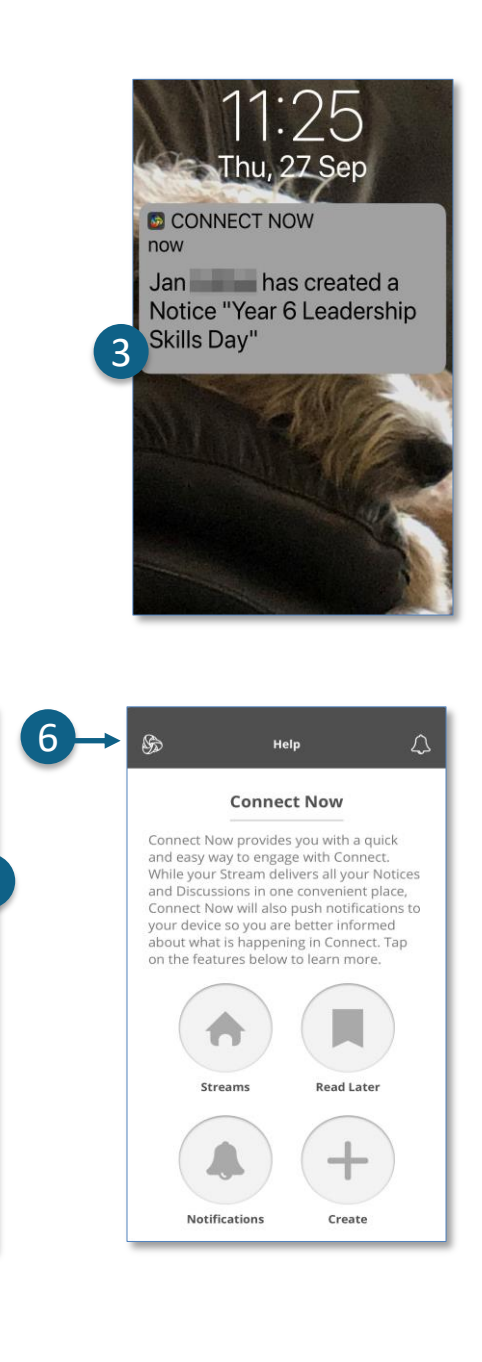

5

Ŋ

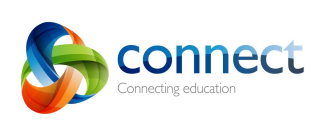

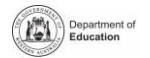

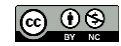

4

1

2

3

5